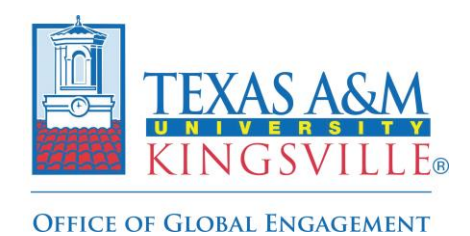

**Step-by-Step Registration Guide** 

**1. Log into Via Global to access your profile page and click the 'Programs' link on the top left side of the header:** 

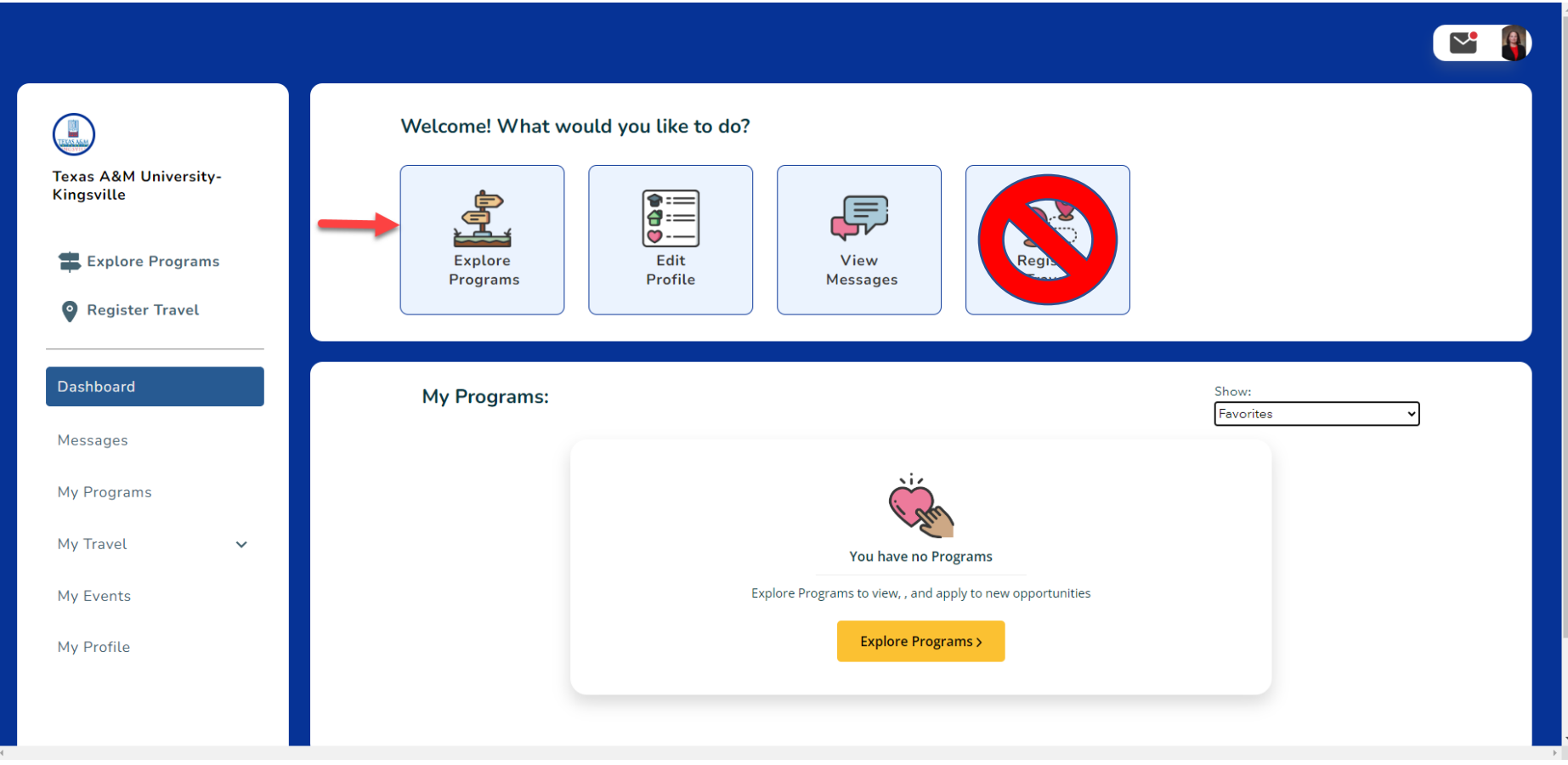

## **DO NOT CLICK THE 'REGISTER TRAVEL' ICON AS IT IS NOT THE CORRECT OPTION FOR THIS PROCESS!**

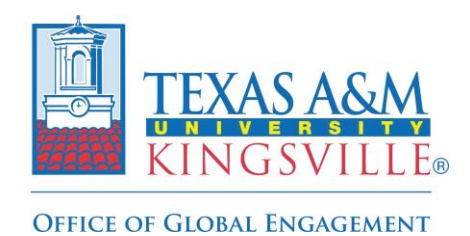

**Step-by-Step Registration Guide** 

**2. Once on the 'Programs' page, type "Non-Academic" and click the associated icon to view the program brochure page:** 

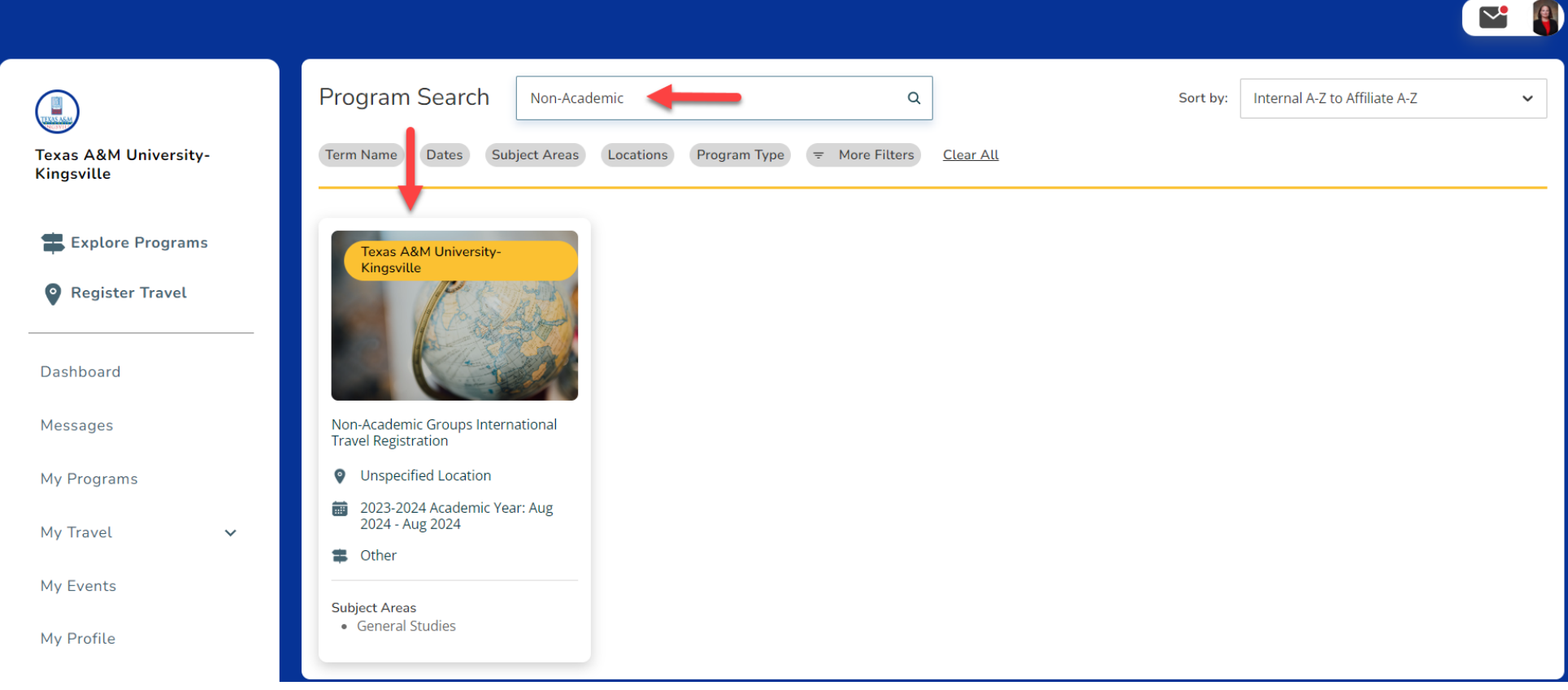

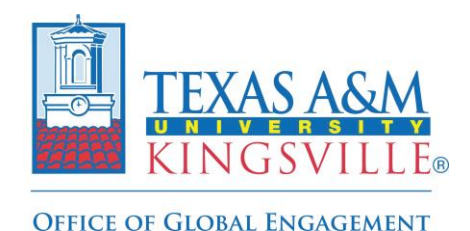

**Step-by-Step Registration Guide** 

**3. Click the yellow 'Apply' button on the top right corner of the program brochure page to access the application/registration form:** 

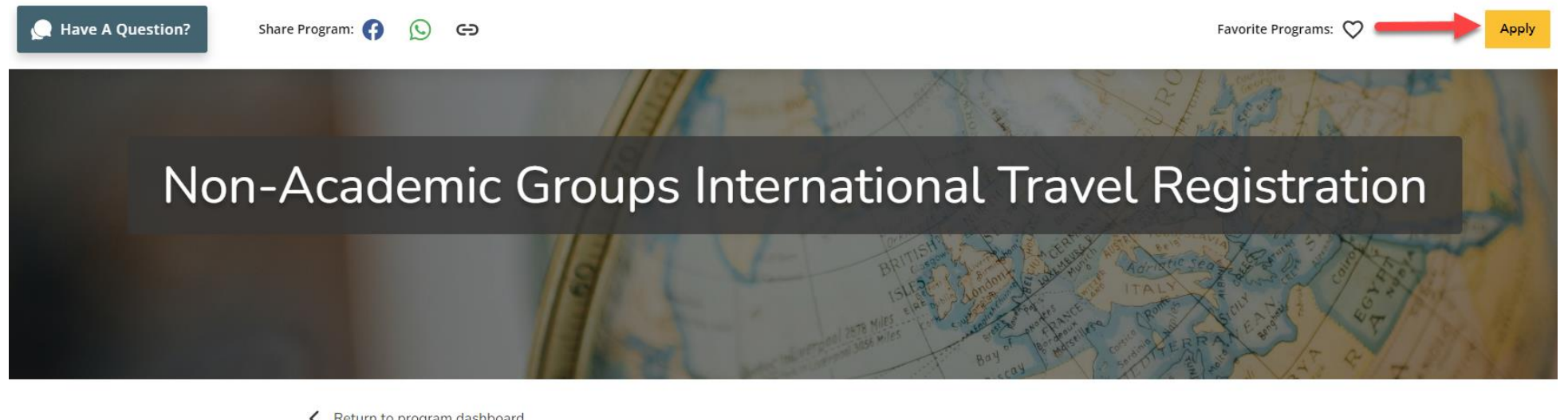

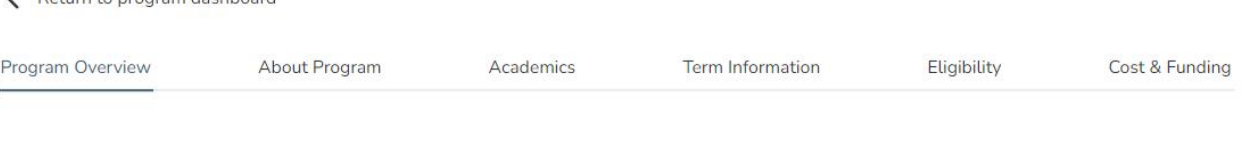

## Program Overview

Non-Academic Group International Travel is coordinated by<br>TAMUK student groups/organizations, units, departments,<br>colleges or other TAMUK entities that do not offer academic<br>credit. Instead, these offer experiences of cult or volunteer opportunities.

Program Highlights

Program Type Other

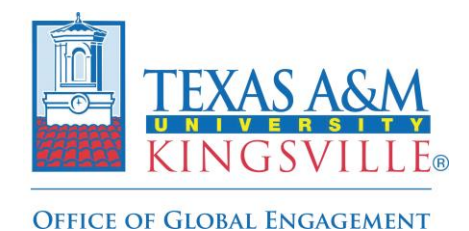

**Step-by-Step Registration Guide** 

**4. To start, select the appropriate program term (the academic year in which the international travel will be held) from the dropdown menu:** 

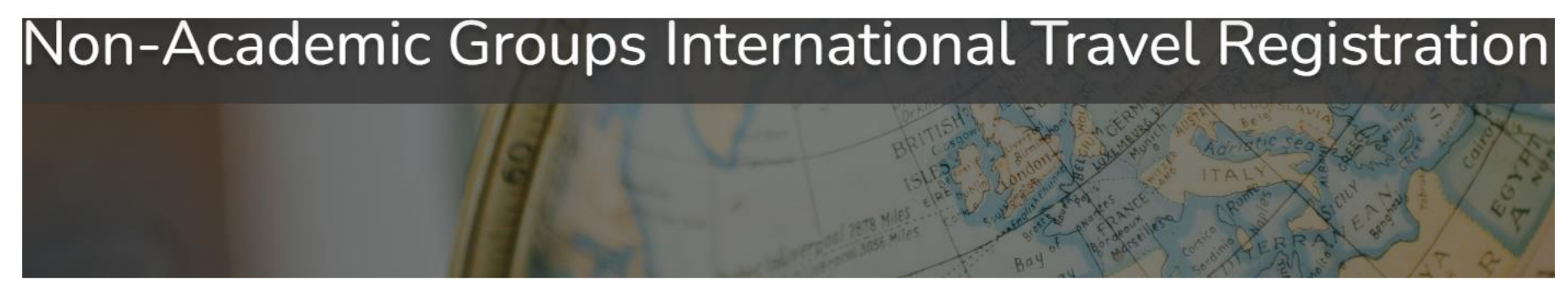

Back to program

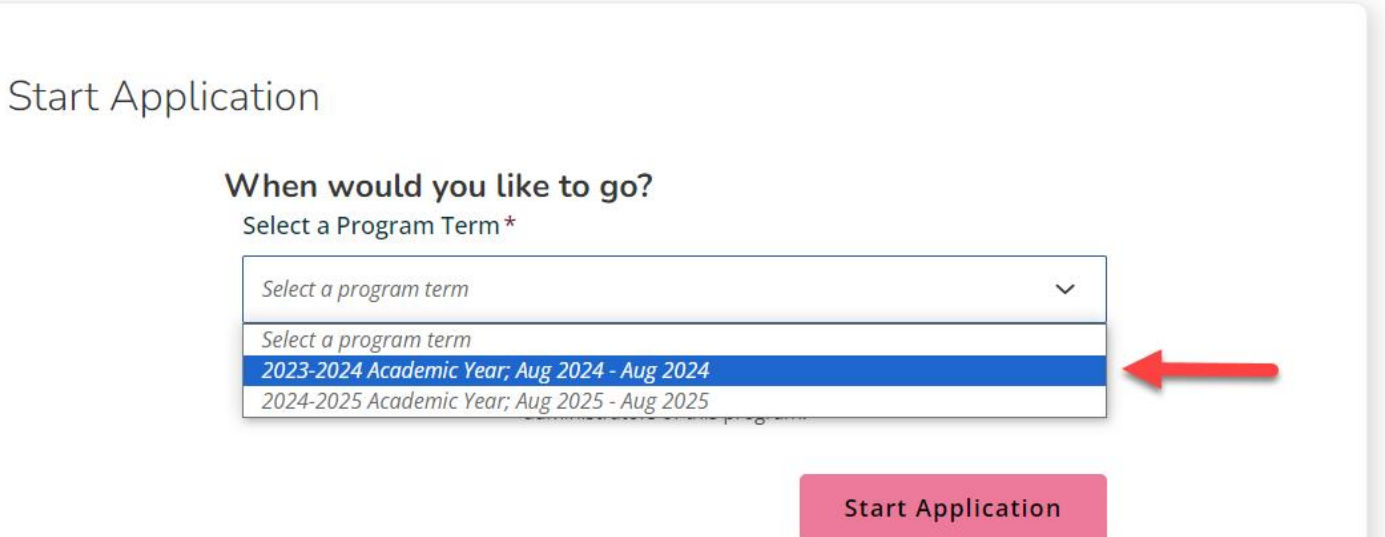

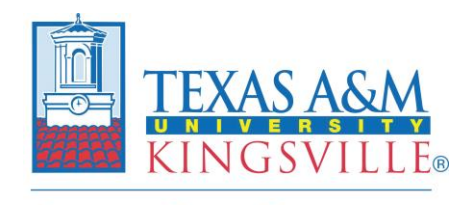

**OFFICE OF GLOBAL ENGAGEMENT** 

**Non-Academic Group International Travel Registration** 

**Step-by-Step Registration Guide** 

**5. Next click the yellow 'Open Application' button on the bottom right corner after the appropriate program term has been selected to access the form:** 

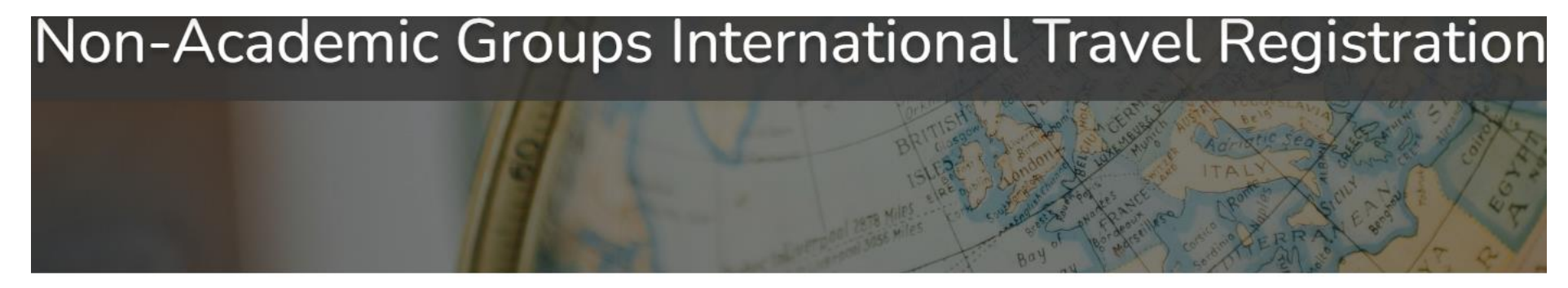

Back to program 

**Start Application** 

When would you like to go?

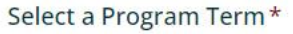

2023-2024 Academic Year; Aug 2024 - Aug 2024

By clicking Open Application, I agree to be contacted about this program by advisors and administrators of this program.

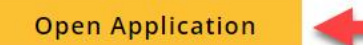

 $\checkmark$ 

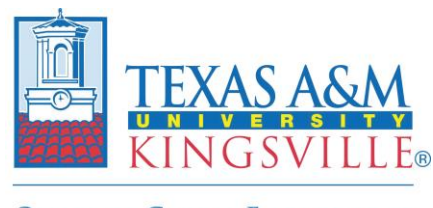

## **Step-by-Step Registration Guide**

- **OFFICE OF GLOBAL ENGAGEMENT** 
	- **6. Once the application is open, you will need to complete all required sections (1-V) with the appropriate information:**

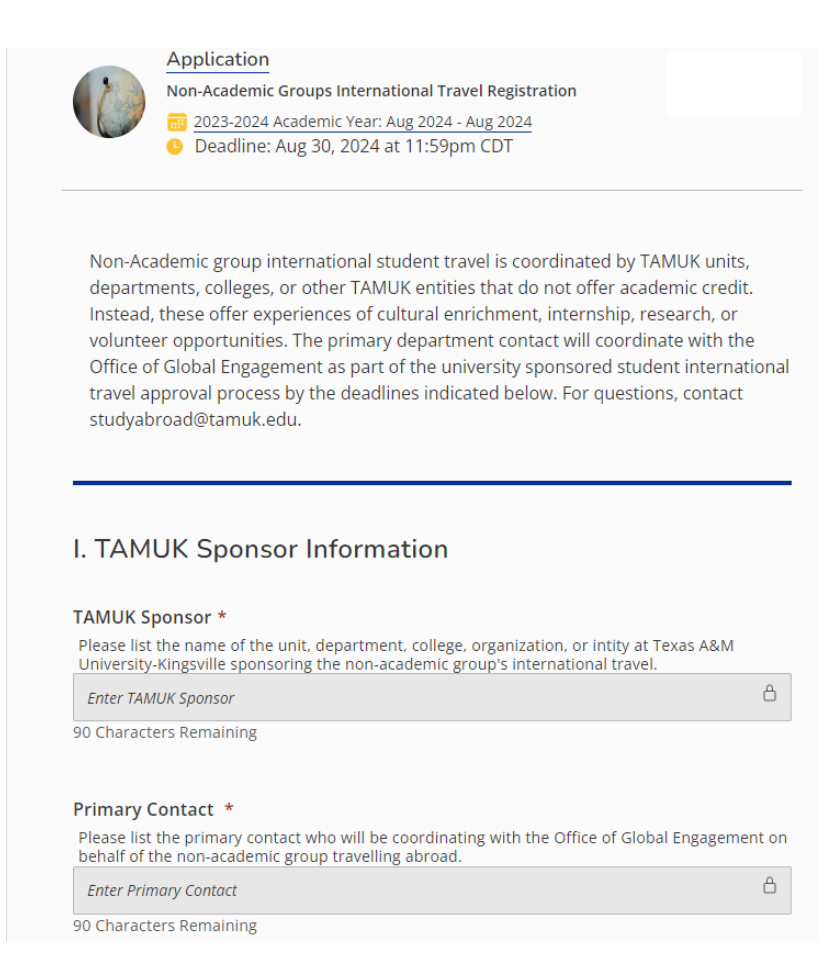

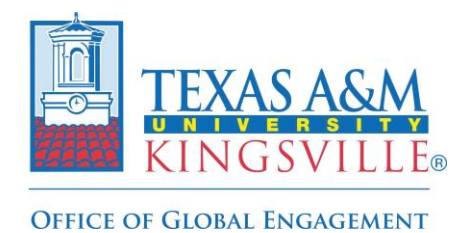

**Step-by-Step Registration Guide** 

**7. Once all required sections have been completed, click the yellow 'Submit' button on the top right-hand corner:** 

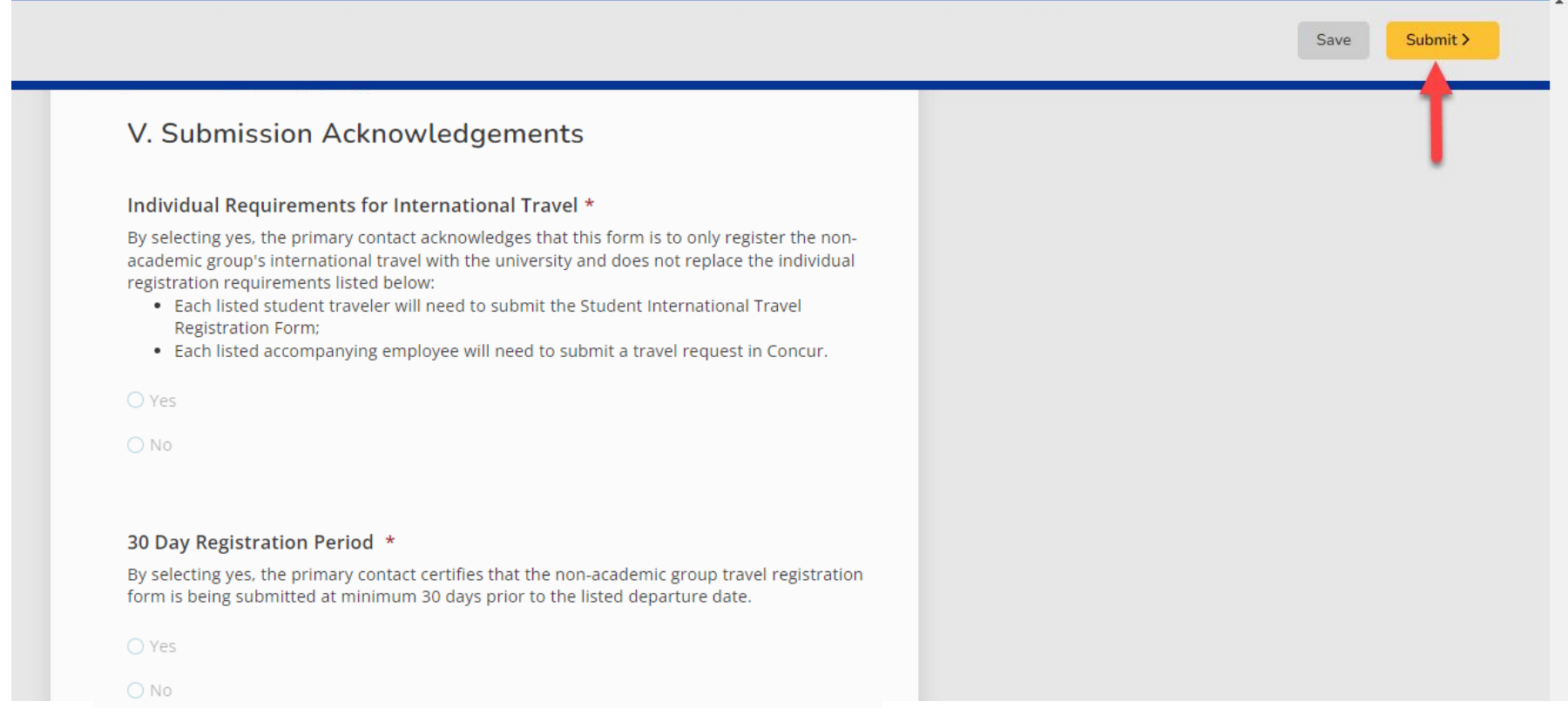

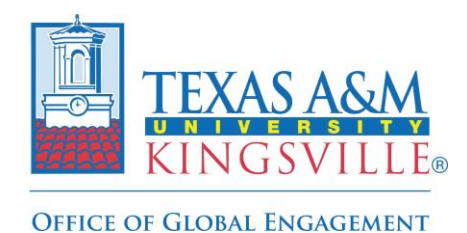

**Step-by-Step Registration Guide** 

**8. The below message will appear to confirm the submission process has been completed and you can now exit the platform.** 

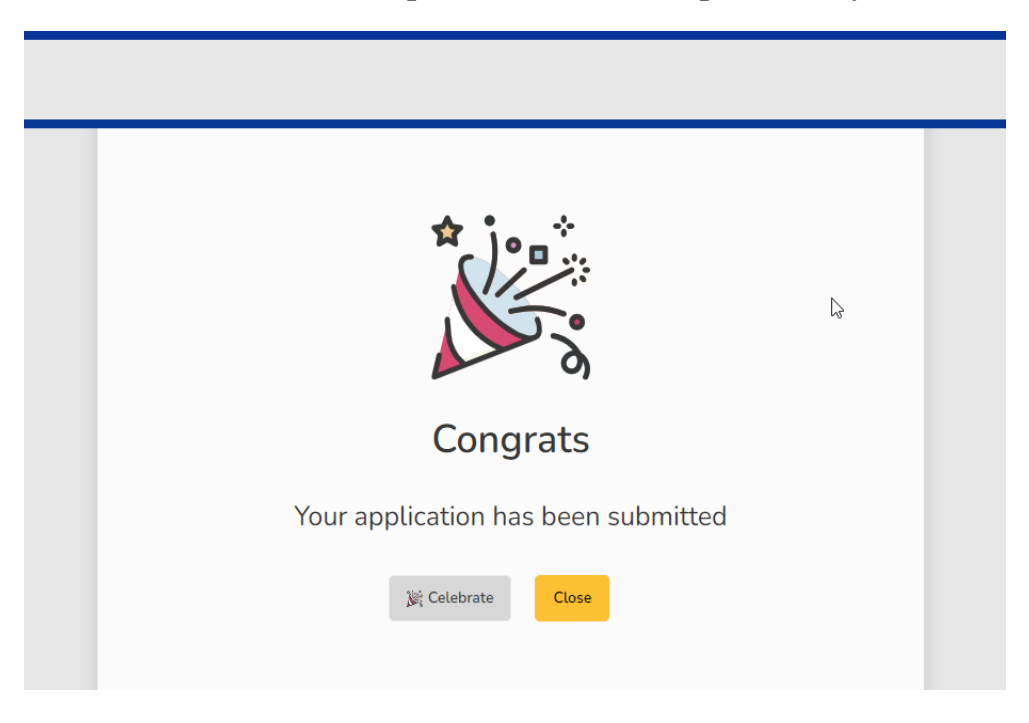

**The Office of Global Engagement will then review the form to make sure all sections were completed accurately and then update the application's status from 'submitted' to 'confirmed' to finalize the travel registration process for the non-academic group travel ONLY AFTER all individual travel registrations have been received by Global Engagement for the students indicated as travelers on this form.**